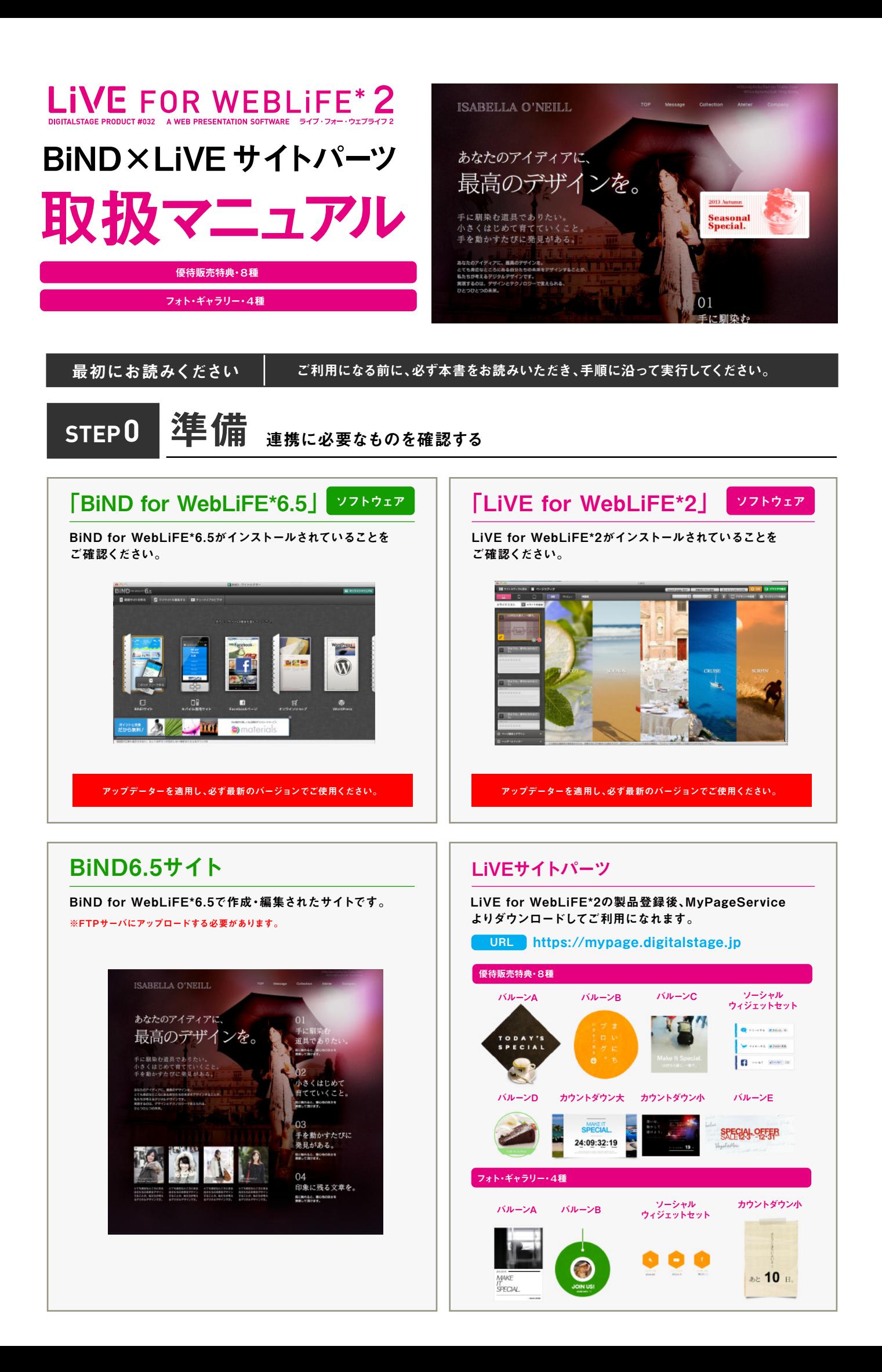

**STEP1** BiND6.5をアップデートする

BiND for WebLiFE\*6.5を起動する、あるいはMyPageServiceよりアップデータをダウンロードして実行してください。

URL https://mypage.digitalstage.jp

#### **STEP2** サイトパーツを確認する

MyPage Serviceからダウンロード、ダブルクリックすると 自動でサイトパーツがインストールされます。LiVE for WebLiFE\*2のサイトシアター画面で確認してください。

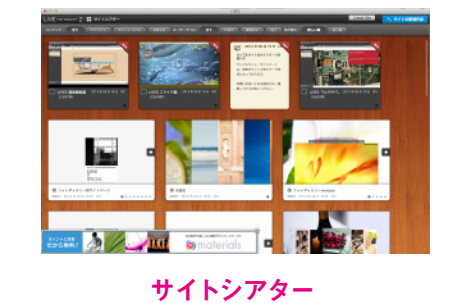

### **STEP3** サイトパーツ(ウィジェット)をデザインする

「LiVE for WebLiFE\*2>ページエディタ」で任意のサイト パーツを編集します。ページエディタでスライドカートリッジを 開き、文章や画像などを差し替え、編集を完了してください。 ※バルーン等でリンク設定をする際は必ずターゲットを「トッ プ」に設定してください。

※サイト編集後は必ずサイトシアター画面に戻ってください。

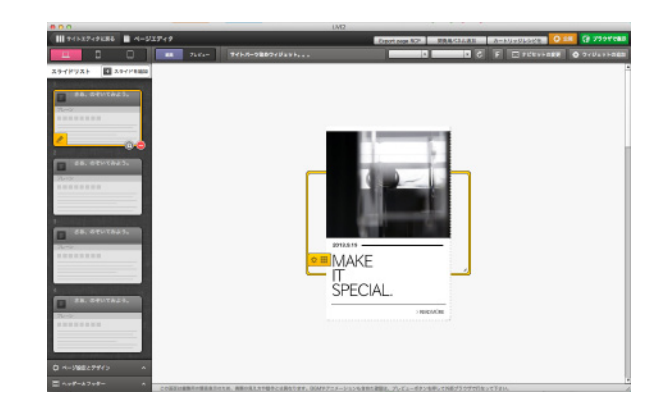

### **STEP3-1**

スライド編集画面「設定」にて、「表示位置」の幅と高さを 0にしてください。また、この際背景画像と背景色を設定しな いでおくと、BiNDサイト側の背景を活かす事ができます。

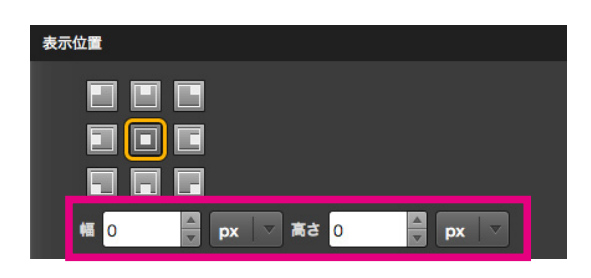

スライド編集画面:「設定」画面:「表示サイズ」

スライドの表示サイズと背景について **STEP3-2 サイトパーツの表示サイズと背景について** 

スライド編集画面「設定」にて、BiNDサイトで表示させたい サイズを「表示位置」の幅と高さに入力してください。また、こ の際背景画像と背景色を設定しないでおくと、BiNDサイト側 の背景を活かす事ができます。

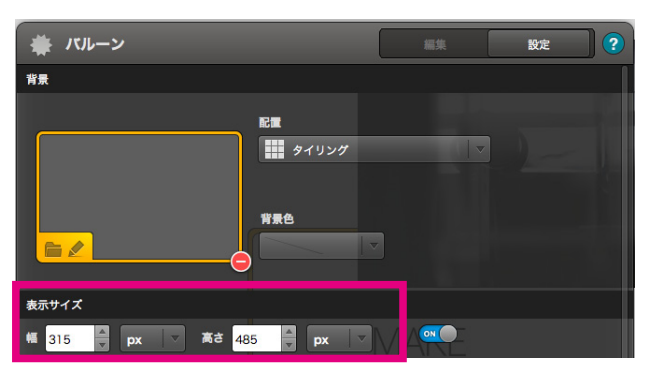

各サイトパーツ(ウィジェット)「設定」画面:「表示サイズ」

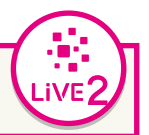

BiND<sub>6</sub>

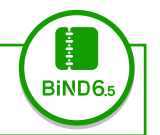

# **STEP4** LiVE Connectを起動する

BiND for WebLiFE\*6.5を起動、ブロックエディタを開き(エディ

タモード)、サイトパーツを読み込みたい箇所をクリックして

「LiVE Connect」ボタンをクリックします。

## ブロックエディタ(エディタモード)

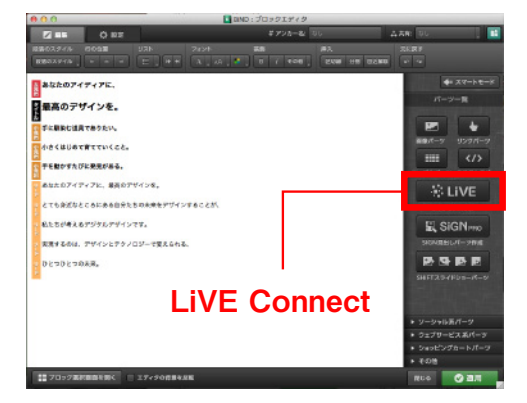

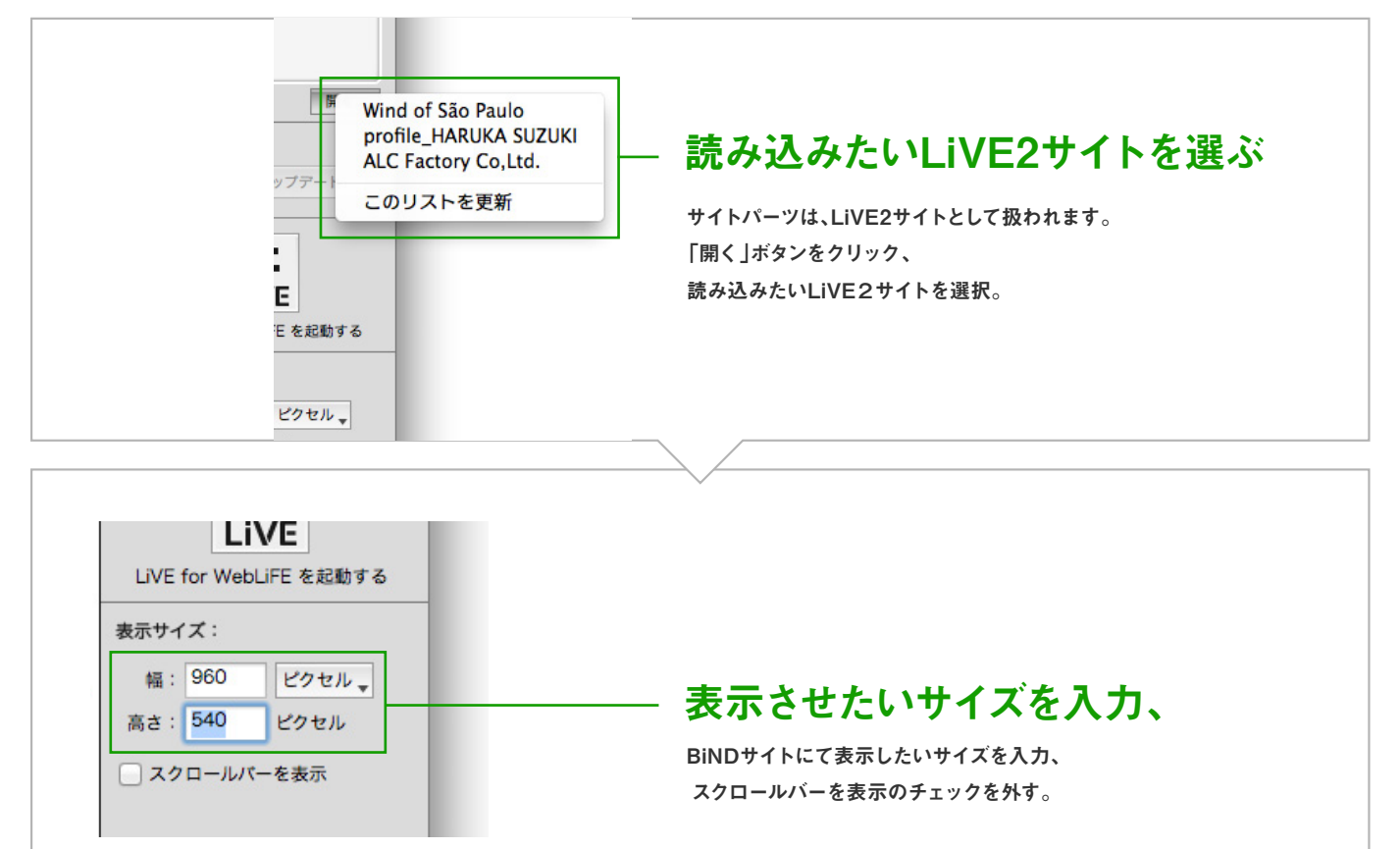

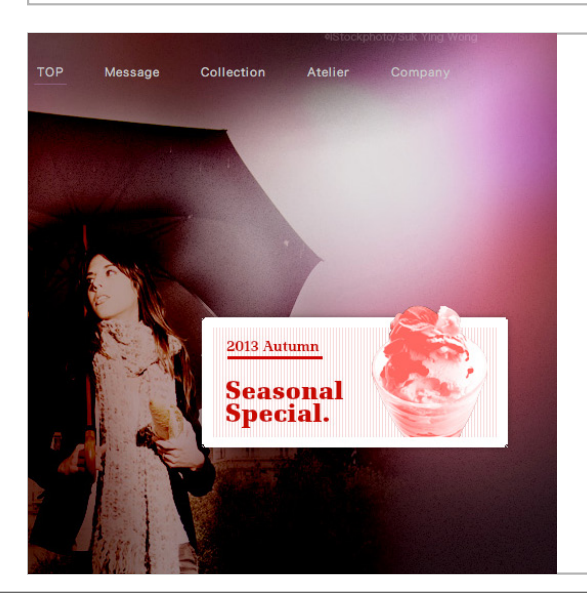

## ブラウザでプレビューする

設定したサイトパーツのマウスアクション等を確認して ください。

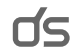